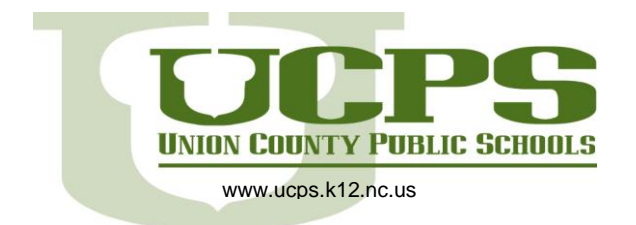

### PowerSchool Parent Portal Access

*Use this procedure to create a new parent account. In order to create an account, you must have the Access ID and password for at least one student enrolled in school. You can obtain this information with identification from the school's front office. When creating the account, you will need the Access ID and password for each student you want to associate to your parent account. If you have questions, contact your school.* 

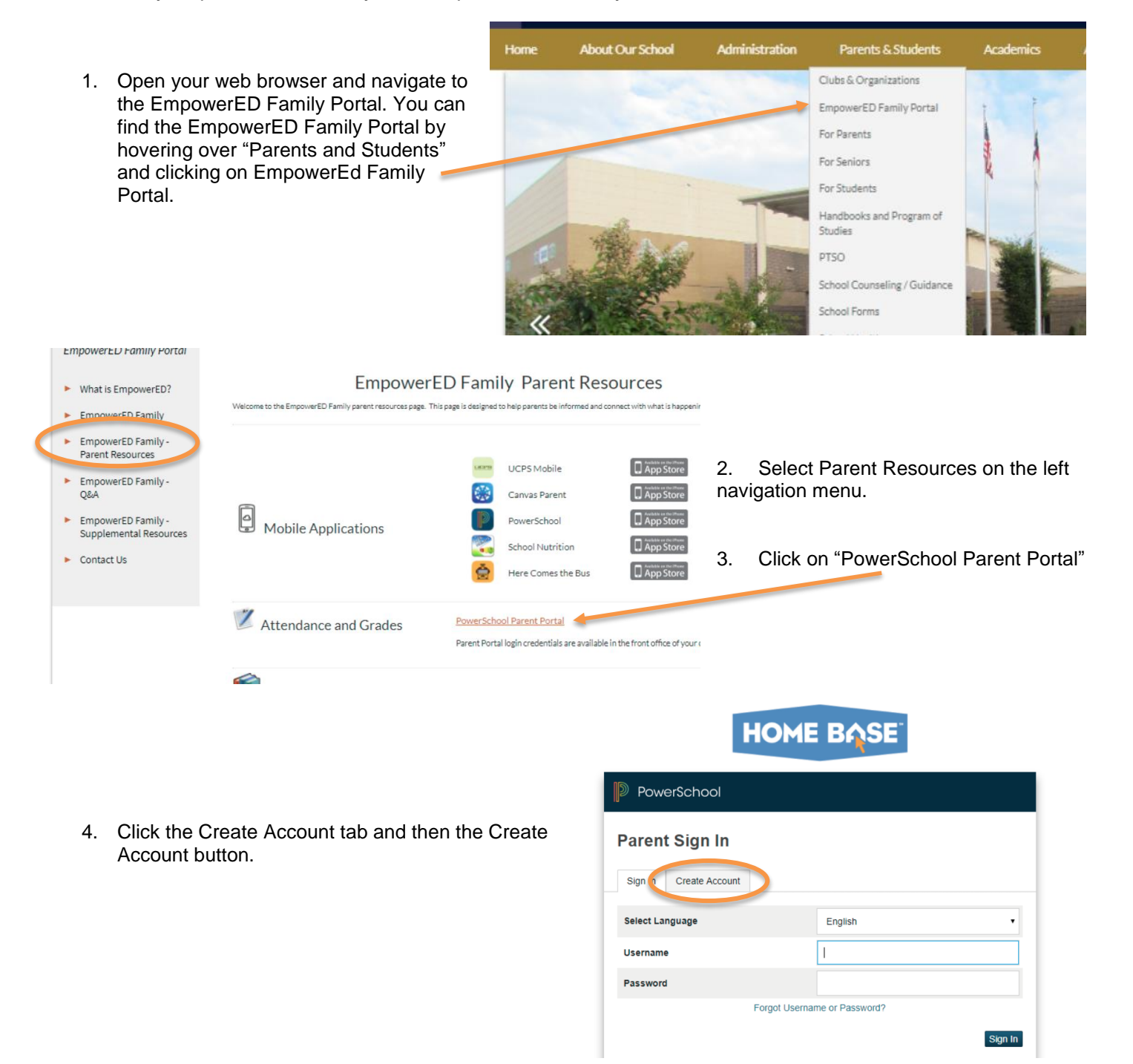

## **EmpowerED**

In compliance with federal law, UCPS administers all educational programs, employment activities and admissions without discrimination against any person on the basis of gender, race, color, religion, national origin, age or disability.

### **Create Parent Account**

#### **Parent Account Details**

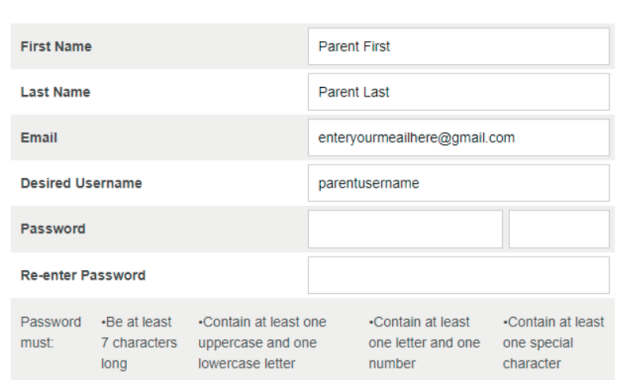

- 6. Enter your child's first name, Access ID and Access Password. This information is obtained from the front office of the child's school.
- 7. Repeat step 6 to add additional students to your account.
- 8. Click Enter. If successful, you will be directed to the parent sign-in screen. If you receive an error message, you will need to make any corrections suggested and try again.

a. You may be prompted to select a different username if the one you choose has already been used.

character.

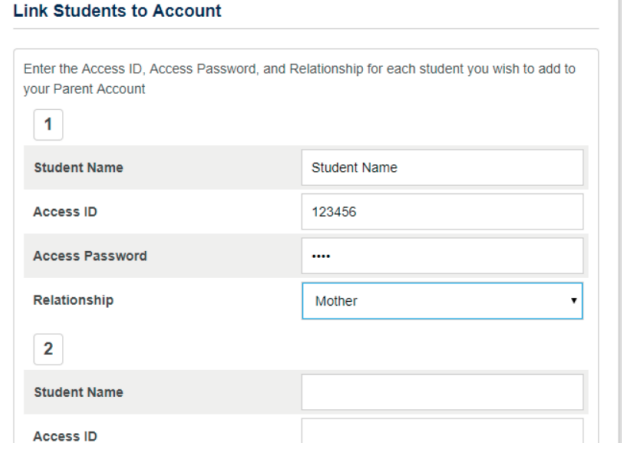

5. Complete the Parent Account Details. You can create your own username and password. The password must be at least seven characters, contain both upper and lowercase

letters, and contain a letter, a number and a special

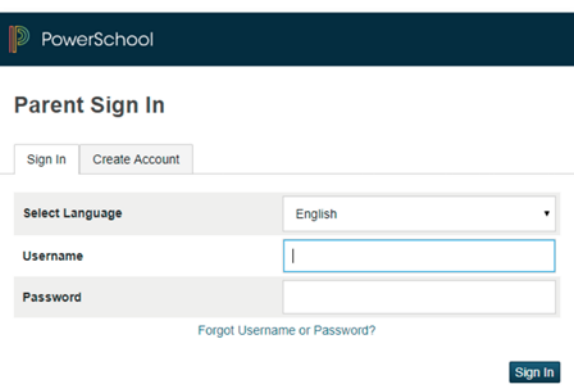

the current term.

9. Use the credentials just created to login at the sign on screen.

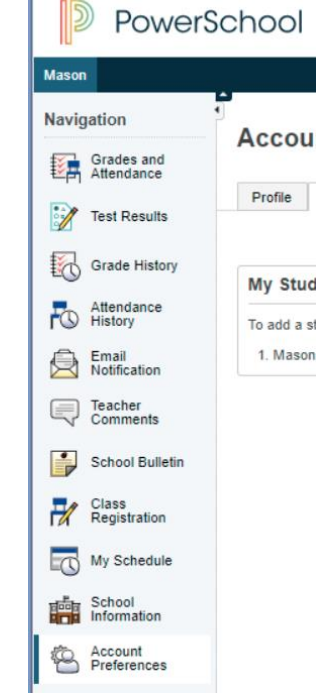

## **EmpowerED**

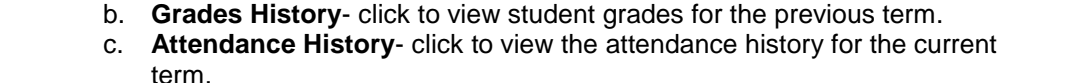

10. The navigation menu serves as the central point from which to navigate the pages of the PowerSchool Parent Portal. The navigation includes the following key links: a. **Grades and Attendance**- click to view student grades and attendance for

- d. **Email Notification** use to set the e-mail notifications you can receive on a regular basis.
- e. **Teacher Comments-** click to view any teacher comments.
- f. **My Schedule-** click to view current student schedule
- g. **Account Preferences** click to manage your PowerSchool Parent Portal account preferences, including reset your password.

In compliance with federal law, UCPS administers all educational programs, employment activities and admissions without discrimination against any person on the basis of gender, race, color, religion, national origin, age or disability.

# HOME BAS